# WEBFAX INSTRUCTIONS (417) 532-9819

Go to

[http://www.latelcommunications.com](http://www.latelcommunications.com/)

click on the LOGIN button

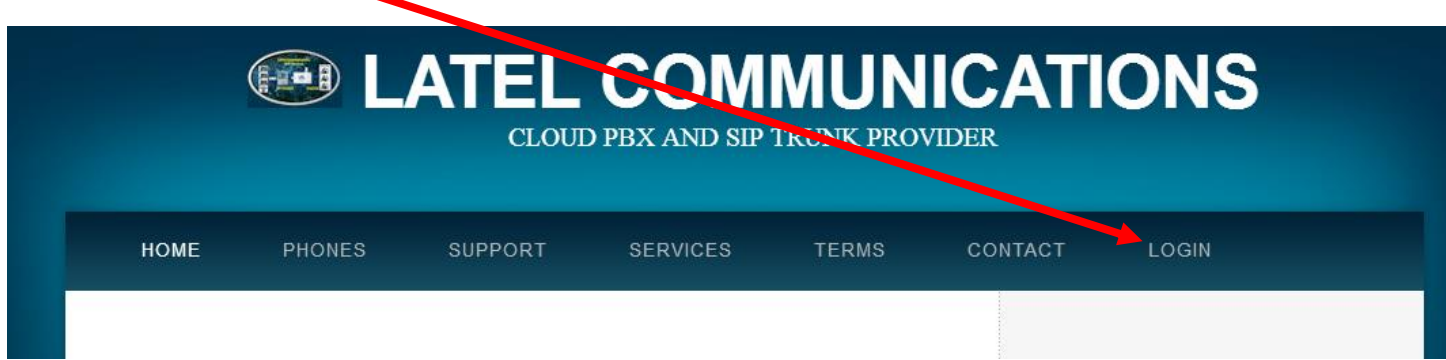

Your will be brought to a login page

Type in your username and password and the security phrase as requested

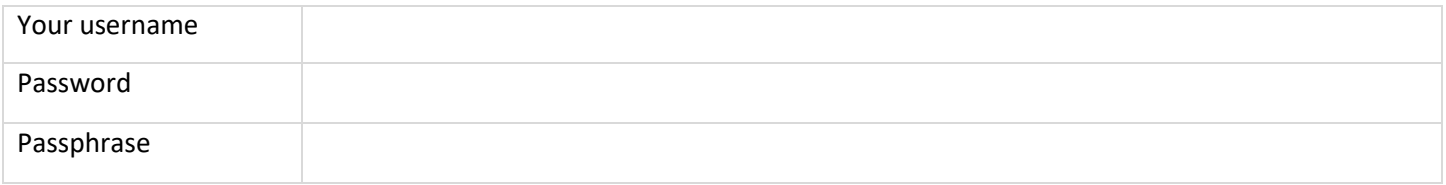

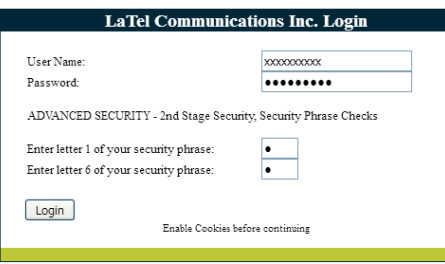

#### Once logged in click on the **PBX** Tab

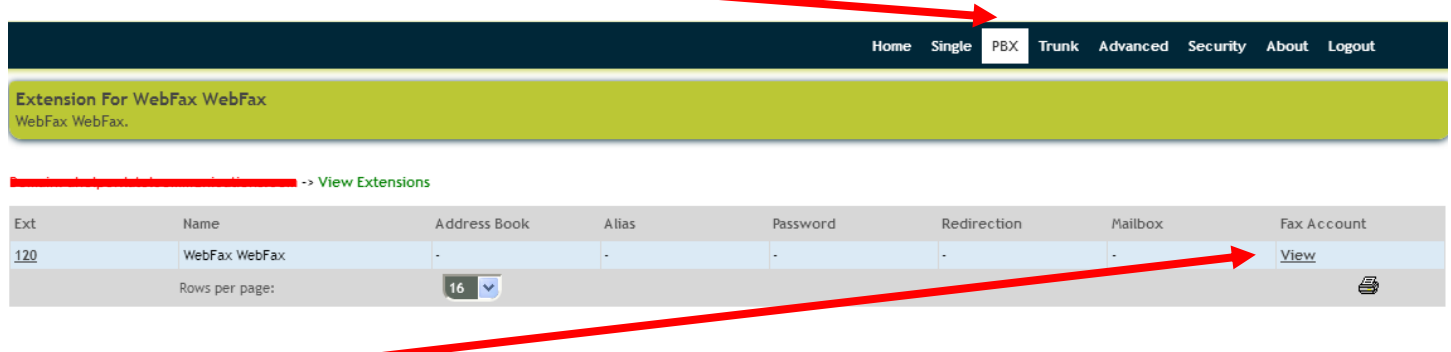

From here you can send a fax, configure your fax information, review sent and received faxes

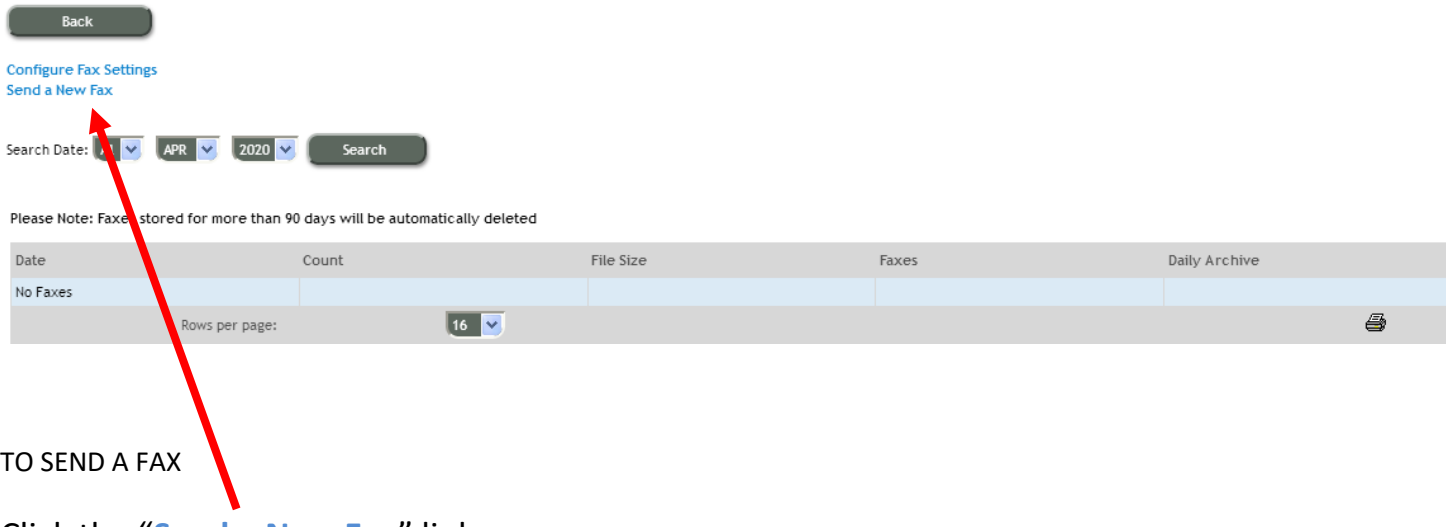

#### Click the "**Send a New Fax**" link

 $S$  and a  $F_{211}$ 

- 1. A window will open to configure outgoing fax information.
	- Up to 3 attachments can be uploaded. Attachments can not exceed 2MB
	- The recipient fax number must be entered with the full 11 digits 1xxxxxxxxxx and no special characters
	- Once recipient information is entered, select submit to send fax. User(s) should NOT navigate away from the page while fax is submitting.

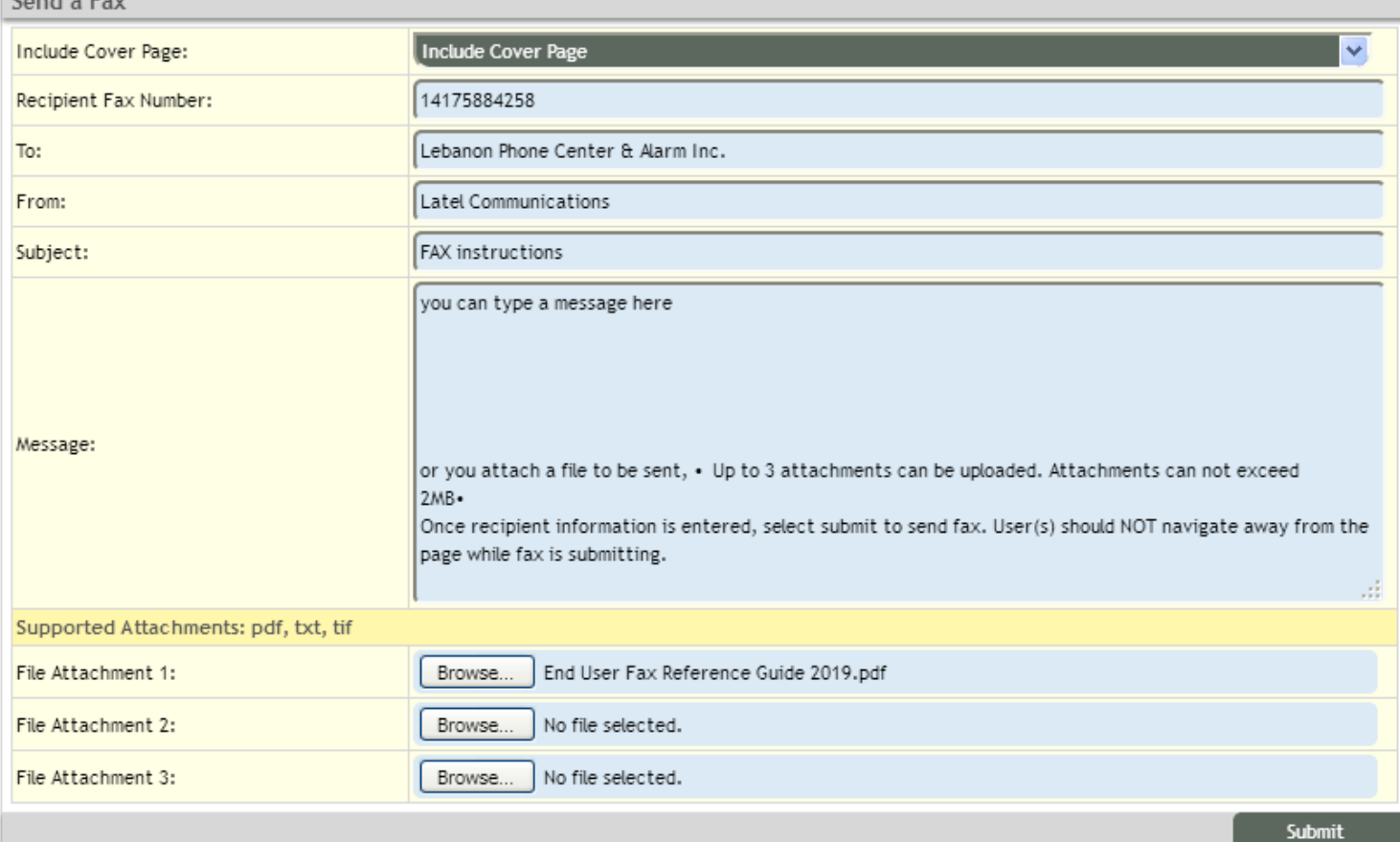

## **E-FAX Email to Fax:**

**IMPORTANT:** User must send from the email account on record.

Send email to *FAX\_NUMBER*@fxrelay.com. The FAX\_NUMBER is the recipient's fax number. FAX\_NUMBER shall be 11 digits for all calls, local or long distance.

*Example* 14175884258@fxrelay.com

**To include a cover page**, set the subject and/or body of the email with information about the fax transmission and a cover page will be automatically created for you.

To add documents to the transmission, simply attach supported files to the email and they will be included as part of the fax message.

**Supported file formats** are pdf, tiff and txt.

*Fax messages initiated via email will be available in the fax history along with any other fax messages sent or received. Status, download and preview options are available.*

### *Fax sent with Outlook email client*

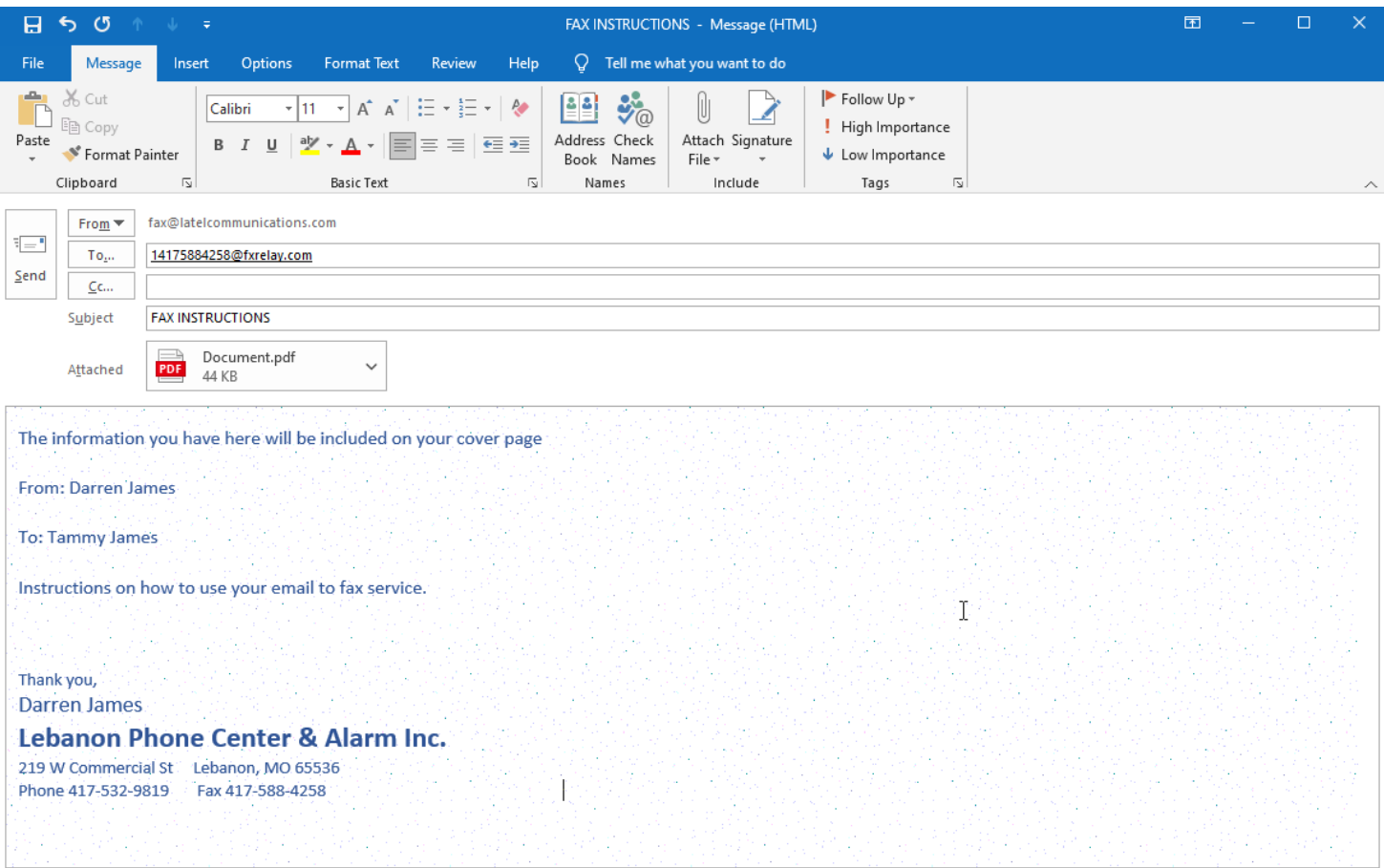

Can be sent from a Web email client the same way.